## **Setting up Recurring Class Meetings with Outlook Using Zoom Desktop Client**

To easily setup recurring class meetings using Zoom and your Outlook client, you will need to have:

- a Zoom account
- the Zoom Desktop Client for Meetings installed on your machine
- and the Zoom Outlook Add-in

**Step 1**. Download and install the Zoom Desktop Client for Meetings and the Zoom Outlook Add-in **(Figure 1.)** . To download them, go here:

• https://zoom.us/download#client\_4meeting

**Step 2.** Double-click on the **Zoom Client for Meetings** to install it. Then, **login** to client with your **Roane State Zoom account username and password**.

**Step 3.** Double-click on the Zoom Plugin to install it. Then, click on **Outlook** to open it.

**Step 4.** Go to your calendar in Outlook and click on the **day** you want to **begin** your **meeting**. In the Zoom section of ribbon at the top, click on **Schedule a Meeting (Figure 2).**

(NOTE: A selection of meeting options/settings may pop-up. These are personal preference options. Review them or click don't show this again to continue.)

**Step 5.** The Schedule Meeting window will open with meeting information already included in an email message **(Figure 3).**

**Step 6.** Enter Class information in the subject line. Then **select Invite Attendees.**

**Step 7.** Type in a **Subject** for your email, for example: "INFS 1010, Virtual Class Meeting". In the **To:** field, enter your students' email addresses. (Hint: You can copy the names from Momentum).

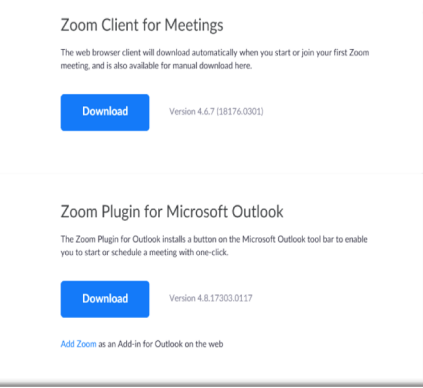

Figure 1. You will need both the Client for Meetings and the Zoom Outlook Add-in.

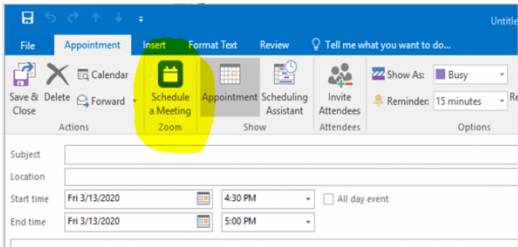

Figure 2. Click on Schedule a Meeting in the Zoom section in the top ribbon.

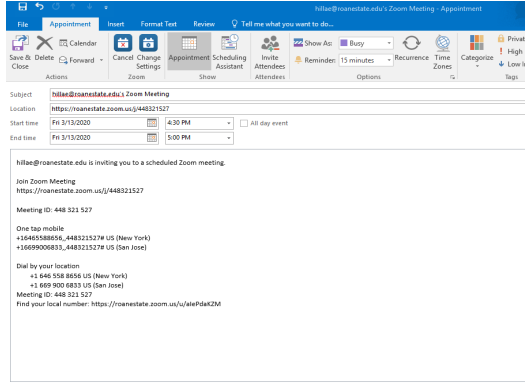

Figure 3. After clicking on Schedule a Meeting, a new window will open with an email already populated with the Zoom meeting information.

**Step 8.** Select **Recurrence** to set the class meeting times so that your Zoom meeting will begin automatically for future meetings **(Figure 4).** The **appointment recurrence box** will pop up **(Figure 5.).**

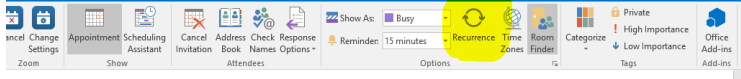

Figure 4. Use the Recurrence setting so schedule your class so that it begins automatically in the future.

**Step 9.** You can **set exact start times**, **end times** and **meeting days**. When you have made your

selections, click Select **OK**. You are now ready to send your meeting invitation.

This will show up on your calendar and be sent to all participants you specified.

**Step 10.** Click the the link to your Zoom class when it is time to begin.

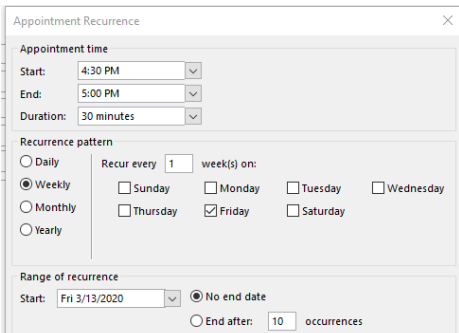

Figure 5. Set the day(s), and times you would like your class to be open.